Screen snapshots for PAGE Online Help for SEP QPR Data Entry

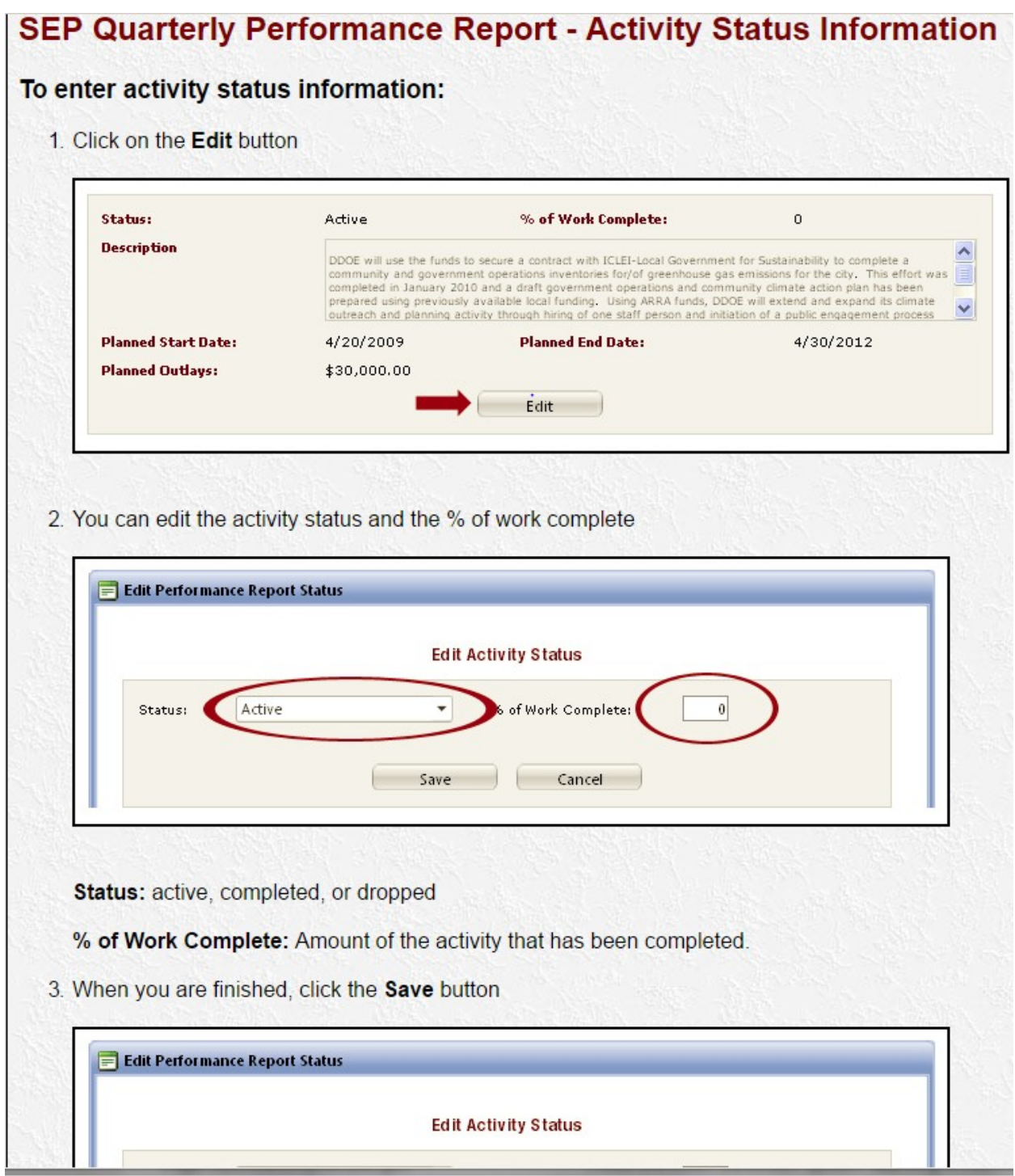

## **Milestones**

A milestone is any step necessary to successfully complete the activity.

### On this page:

<u>Add a Milestone</u><br><u>Edit a Milestone</u><br>Delete a Milestone

### **Add a Milestone**

1. Click on the Add button

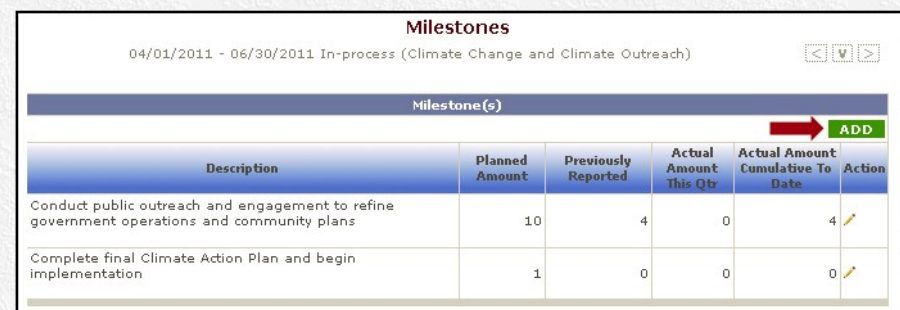

2. Enter data into the fields. Planned start/end date, amount, and description fields are required. Click the Save button when finished.

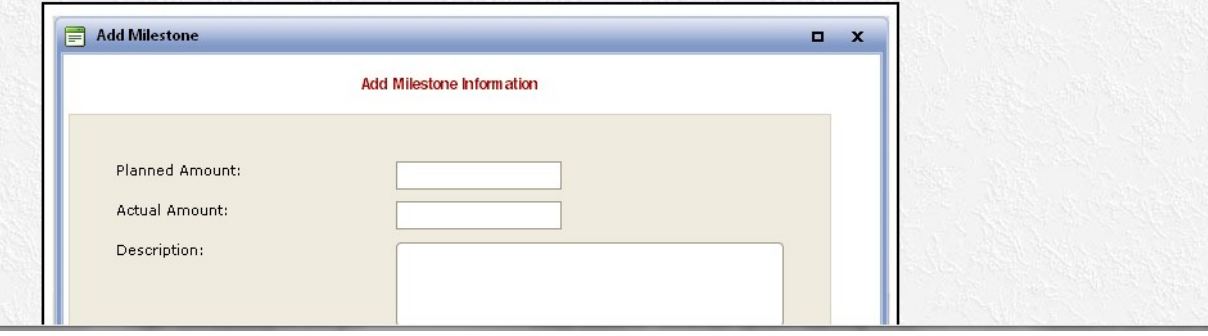

### **Edit a Milestone**

1. Once in your Performance Report, click on the pencil icon next the milestone you want to edit

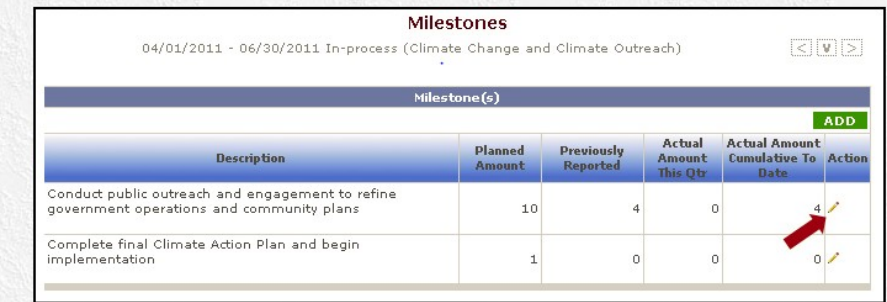

- 
- Milestone Editing Restrictions:<br>• For milestones that are newly entered in a report that has not been submitted, all fields can be edited and the milestone can be deleted<br>• For milestones from previous quarter reports, you

2. Edit or add data and then click the Save button

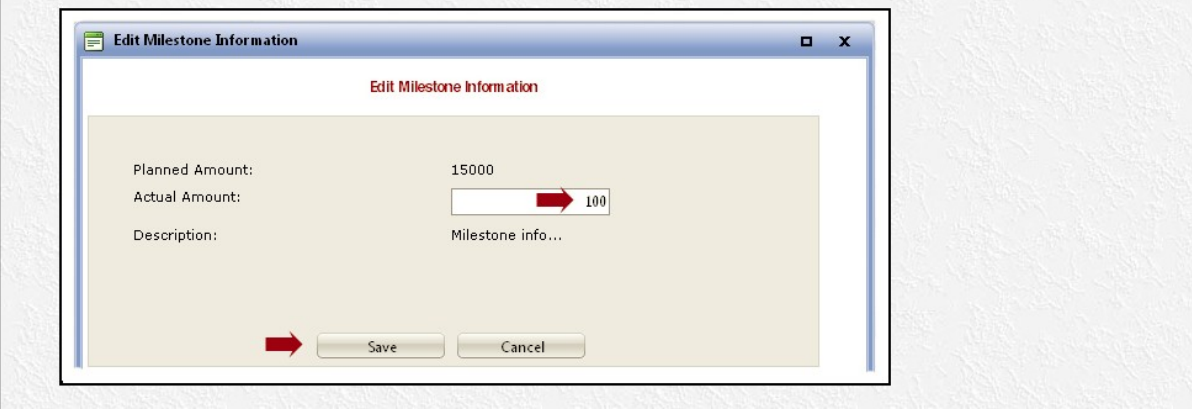

# **Required Metrics**

### On this page:

```
Financial Metrics
Chiligations<br>
Add Metric Item<br>
Enter Obligations Amount<br>
Process Metrics<br>
Add a Process Metric to your Performance Report<br>
Enter or Edit an Amount for a Process Metric
```
### **Financial Metrics**

1. Click on the edit icon in the action column

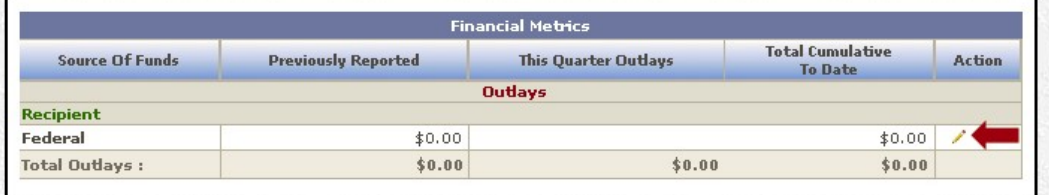

2. Enter the amount for this quarter and click the Save button

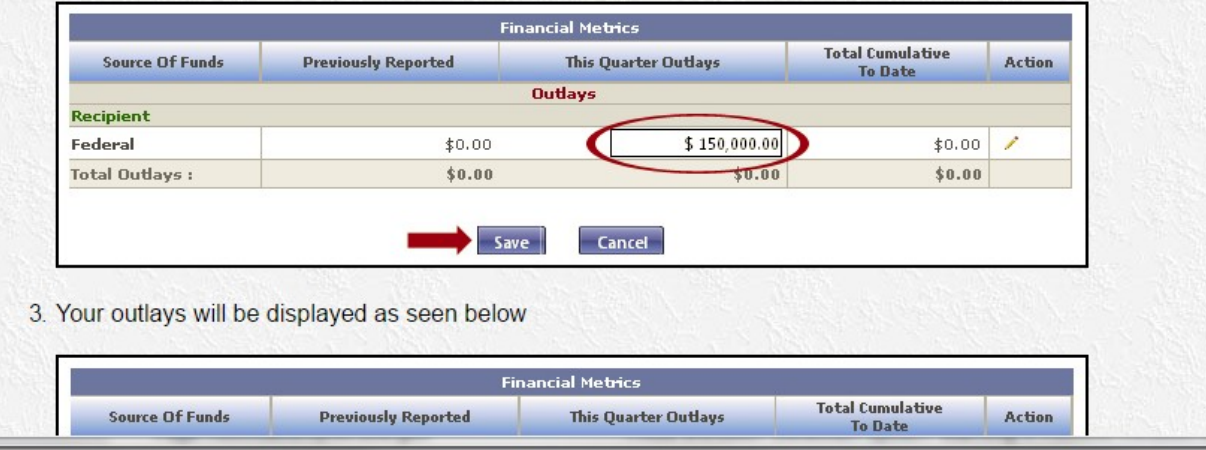

# **Process Metrics**

Add a Process Metric to Your Performance Report

1. Click on the Add button

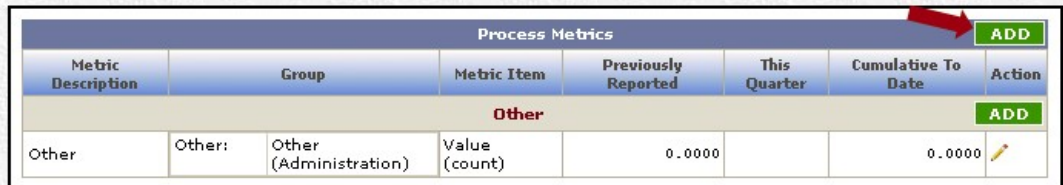

2. Select the metric area, metric, enter the amount, and click on the Save and Close button

\*\* To add more Process Metrics without leaving the Metric Wizard, click on the Save & Add More button

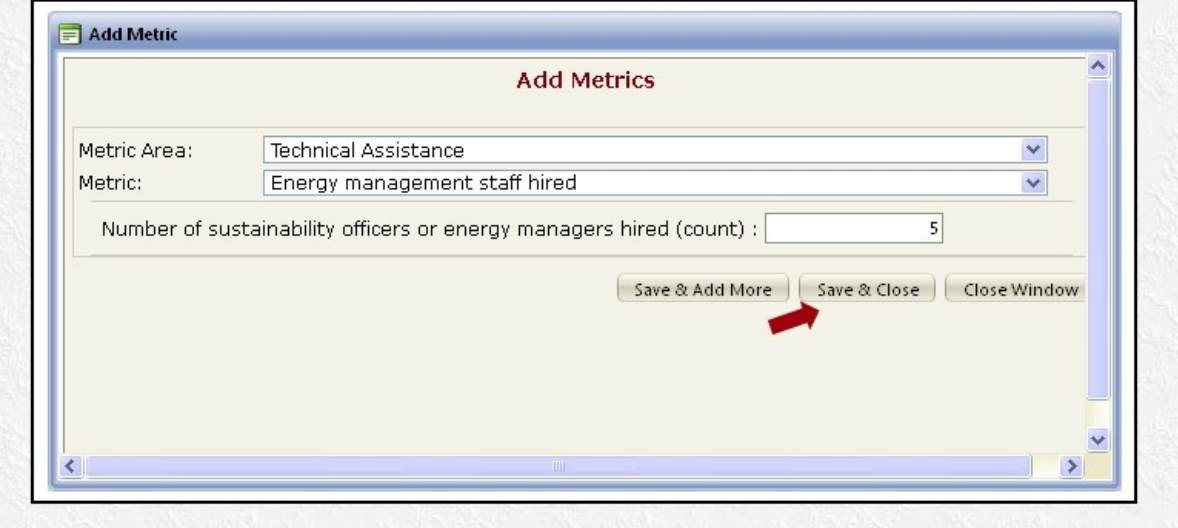

3. Your metric will be displayed as seen below

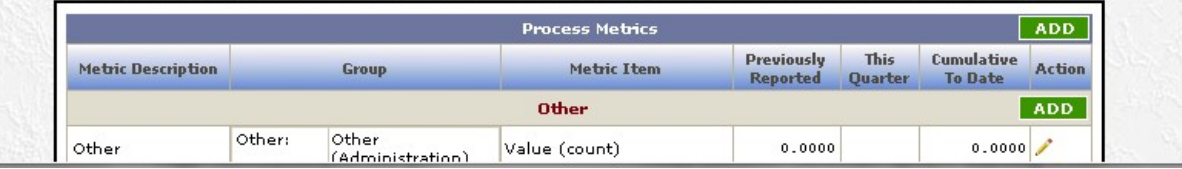